## 図書変更メール通知機能

ここでは、公告ファイル、発注図書の変更(追加、差し替え、削除)があったことをメール通知する 機能を利用するための操作について説明します。

- 1.メール通知機能と利用方法
- 2.ログインユーザ作成

## 1.メール通知機能と利用方法

### メール通知機能について

メール通知機能とは、受注者が過去に公告ファイル、発注図書をダウンロードした案件について発注 者が図書を変更(差し替え、追加、削除)した場合にメールで通知する機能を指します。 この機能を利用するためには入札情報公開サービスへのログインを行いファイルをダウンロードす る必要があります。

## 通知メール例

発注図書変更がありましたのでお知らせ致します。 入札情報公開システムにて確認してください。 契約管理番号: 9991-20180401-01 案件名称: マニュアル用案件-20180401-01 000市 調達機関: 部局名: 総務部 課所名: 契約課 テスト業者 利用者名称: 平成30年04月01日09時00分 発行日時: 入札情報公開システム URL:https://www.epi-asp.fwd.ne.jp/koukai/do/logon?name1=0720072007200620 電子入札システム (ヘルブデスク問い合わせ窓口) 電話番号: 0570-021-777 E-Mail sys-e-cydeenasphelp.rx@ml.hitachi-systems.com 

## ログイン方法

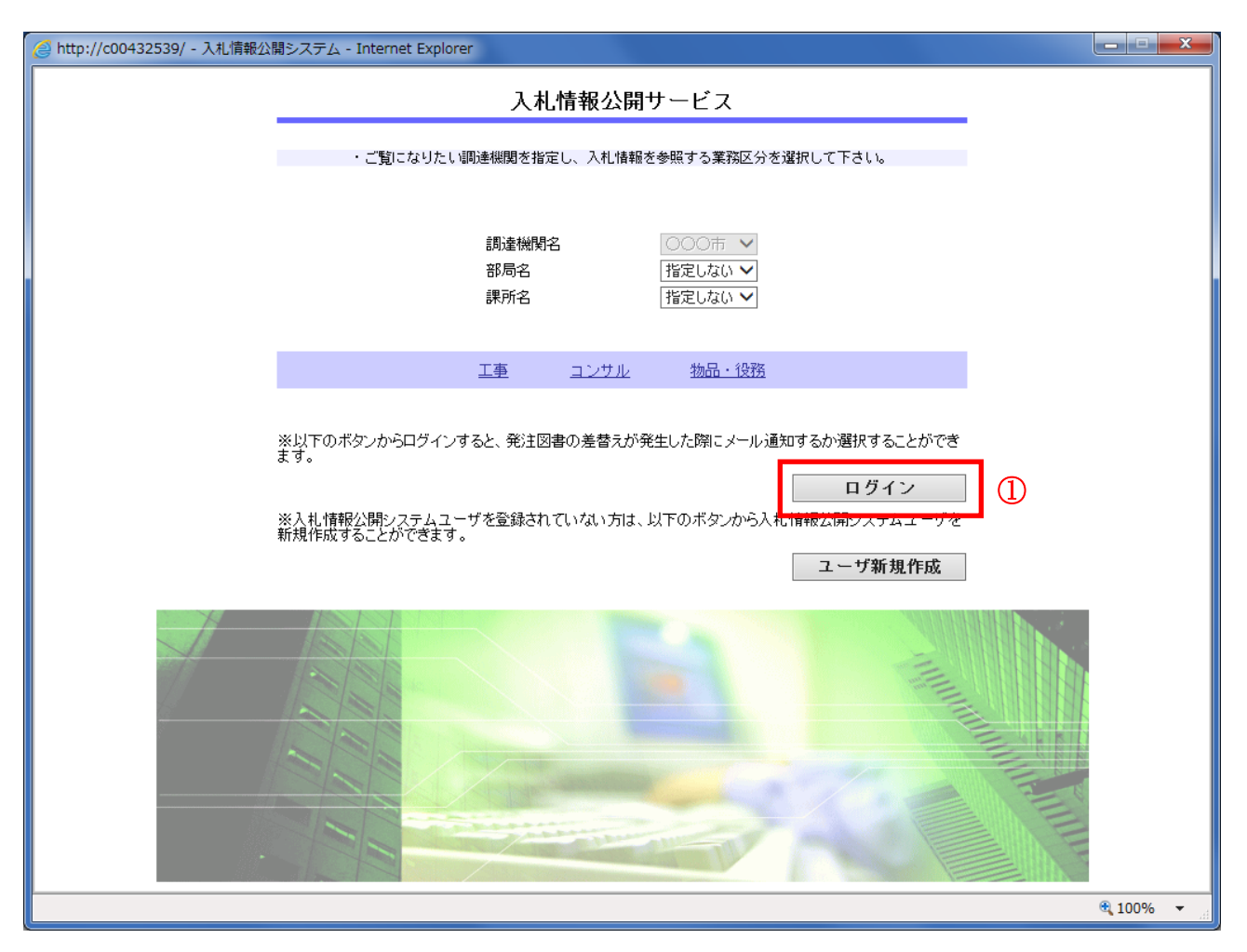

### 操作説明

入札情報公開サービストップページで「ログイン」ボタン①をクリックします。

## 項目説明

### 【工事】リンク

・工事用【入札情報の閲覧】画面に遷移します。

## 【コンサル】リンク

・コンサル用【入札情報の閲覧】画面に遷移します。

## 【物品・役務】リンク

・物品・役務用【入札情報の閲覧】画面に遷移します。

## 【ユーザ新規作成】ボタン

・ログインユーザの新規作成画面に遷移します。 (⇒2.ログインユーザ作成 参照)

## ログイン方法

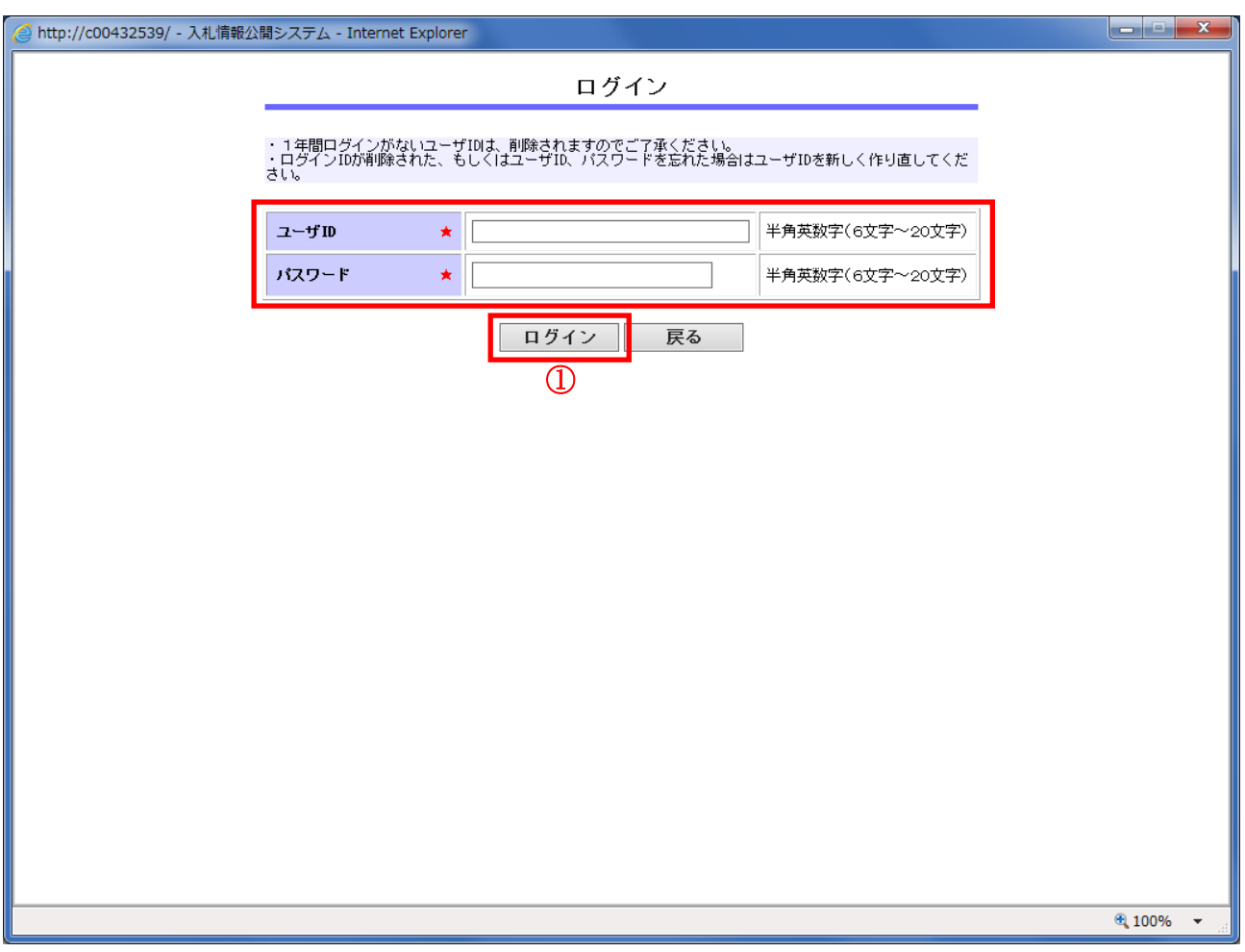

## 操作説明

 $\overline{I_1-I_2}$ IDとパスワードを入力して「ログイン」ボタン①をクリックします。

## 項目説明

【戻る】ボタン

・【入札情報公開サービス】画面に遷移します。(→ 1-3)

## ログイン完了

ログインに成功すると入札情報公開サービストップページに戻り、【ログイン】ボタンが【ログアウ ト】ボタンに変わります。

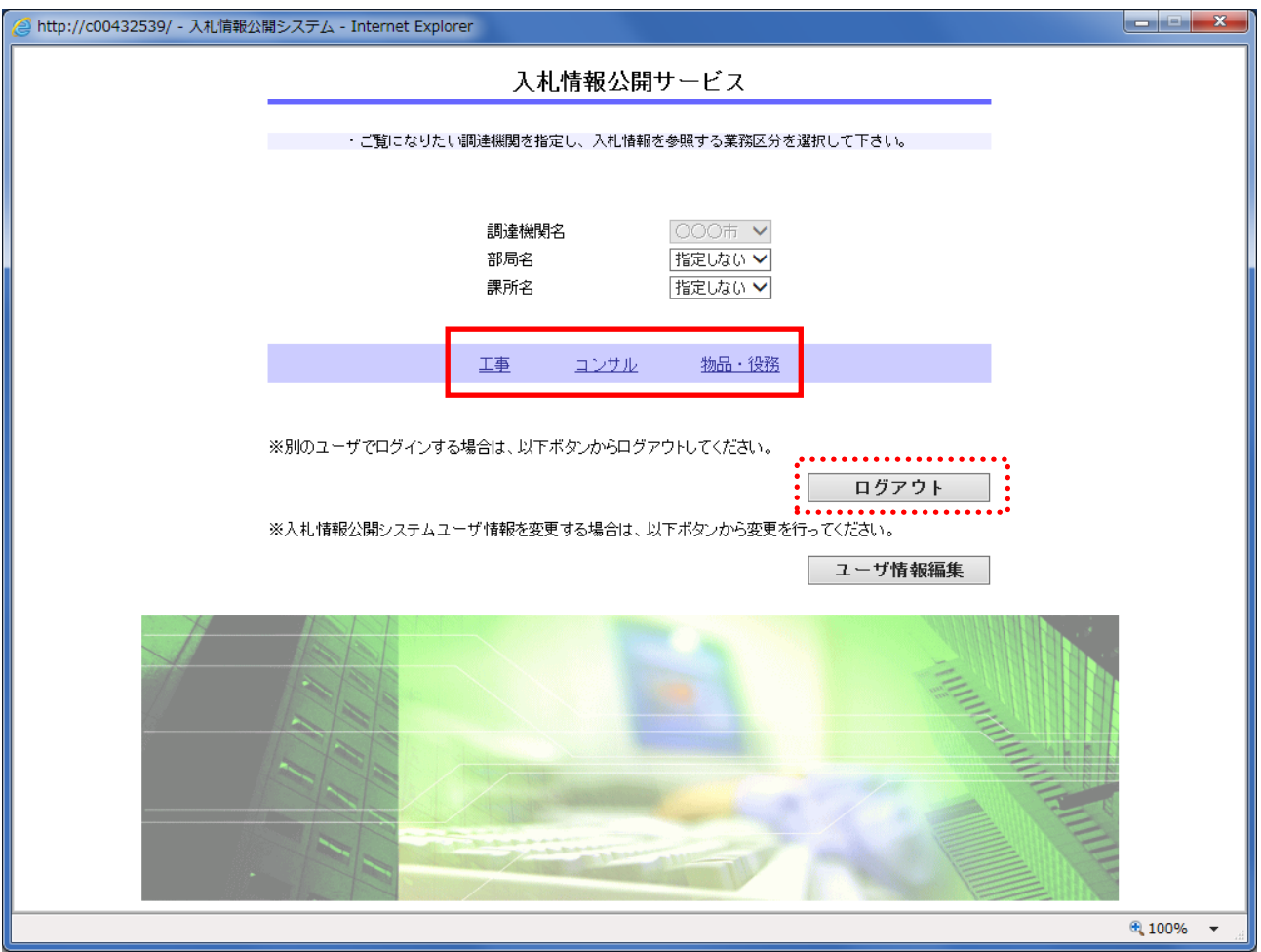

## 操作説明

ログイン完了後、【工事】、【コンサル】、【物品・役務】のいずれかをクリックします。(入札情報を確 認したい項目を選択してください。)

ログインした状態で入札公告ファイル、発注図書をダウンロードすると、変更(差し替え、追加、削 除)が発生した場合にメールで通知されます。

# 2.ログインユーザ作成

## ログインユーザ作成①

入札情報公開サービスでユーザの新規作成を行うことができます。

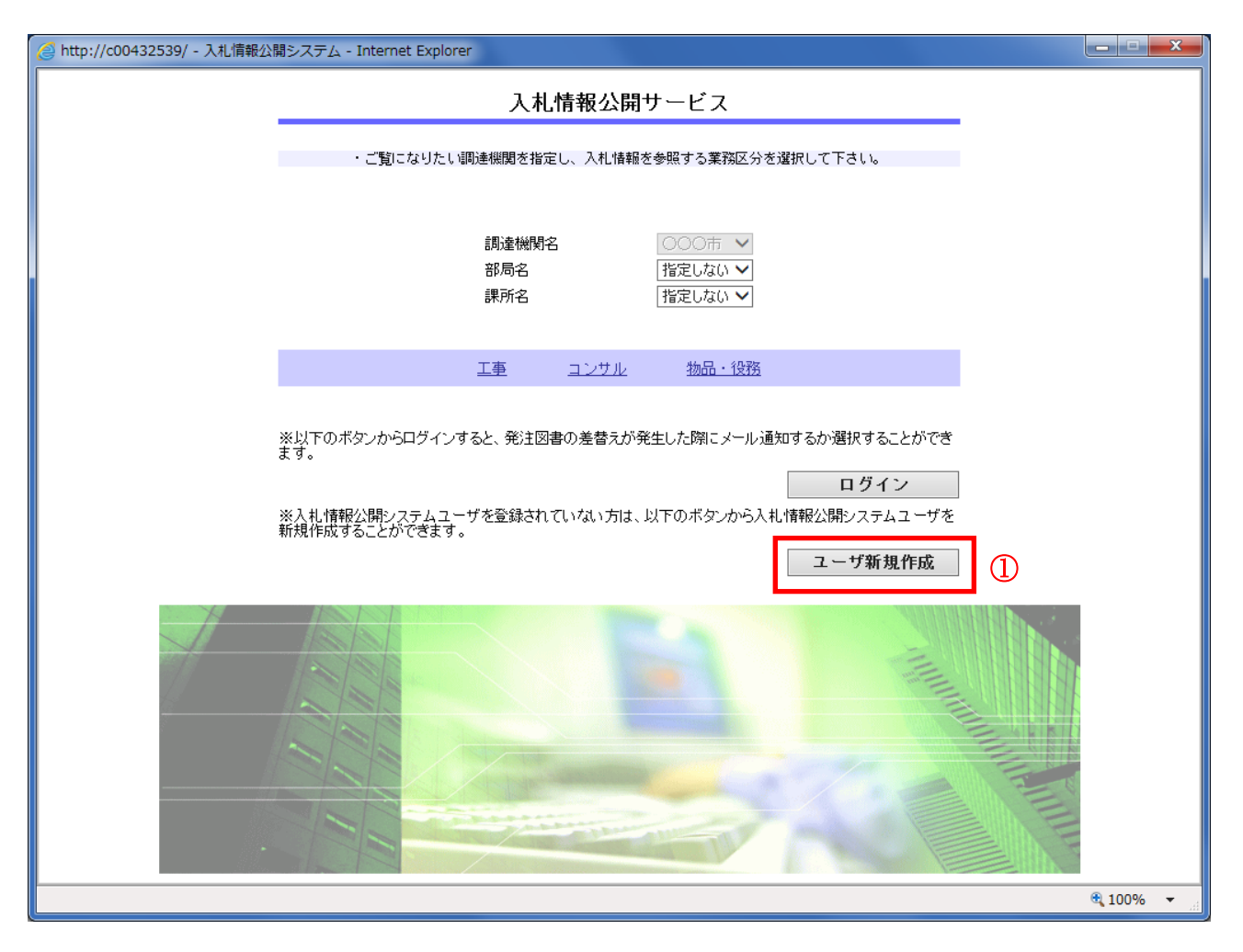

#### 操作説明

入札情報公開サービストップページで「ユーザ新規作成」ボタン①をクリックします。

#### 項目説明

#### 【工事】リンク

・工事用【入札情報の閲覧】画面に遷移します。

#### 【コンサル】リンク

・コンサル用【入札情報の閲覧】画面に遷移します。

## 【物品・役務】リンク

・物品・役務用【入札情報の閲覧】画面に遷移します。

## 【ログイン】ボタン

- ・ログイン画面に遷移します。
	- (⇒1.メール通知機能と利用方法 参照)

## ログインユーザ作成画面①

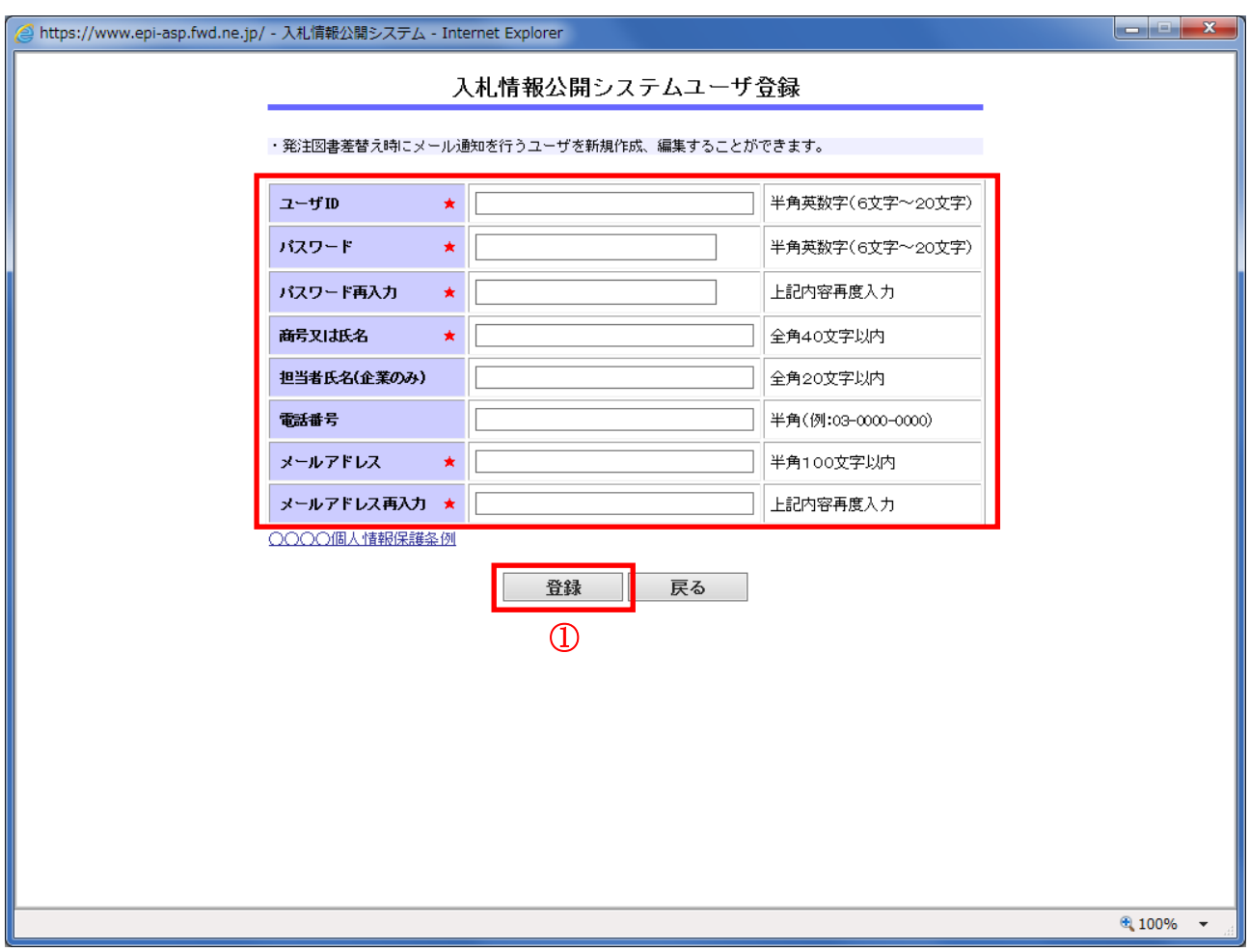

## 操作説明

各項目に登録情報を入力して【登録】ボタン①をクリックします。 (★マークの付いている項目は必須入力です。)

## 項目説明

### 【登録】ボタン

・入力された内容でユーザを作成します。誤りがある場合にはエラーメッセージが表示されます。

#### 【戻る】ボタン

・入札情報公開サービストップページに戻ります。

PQBE2011E:当該ユーザIDは、既に登録されています。再登録できません。

※入力したユーザIDが既に使用されている場合には、上記のエラーメッセージが表示されます。 別のユーザIDを設定してください。

## ログインユーザ作成②

ログインユーザは電子入札システムの利用者登録(変更)画面からも作成可能です。 ※利用者登録にはICカードが必要です。

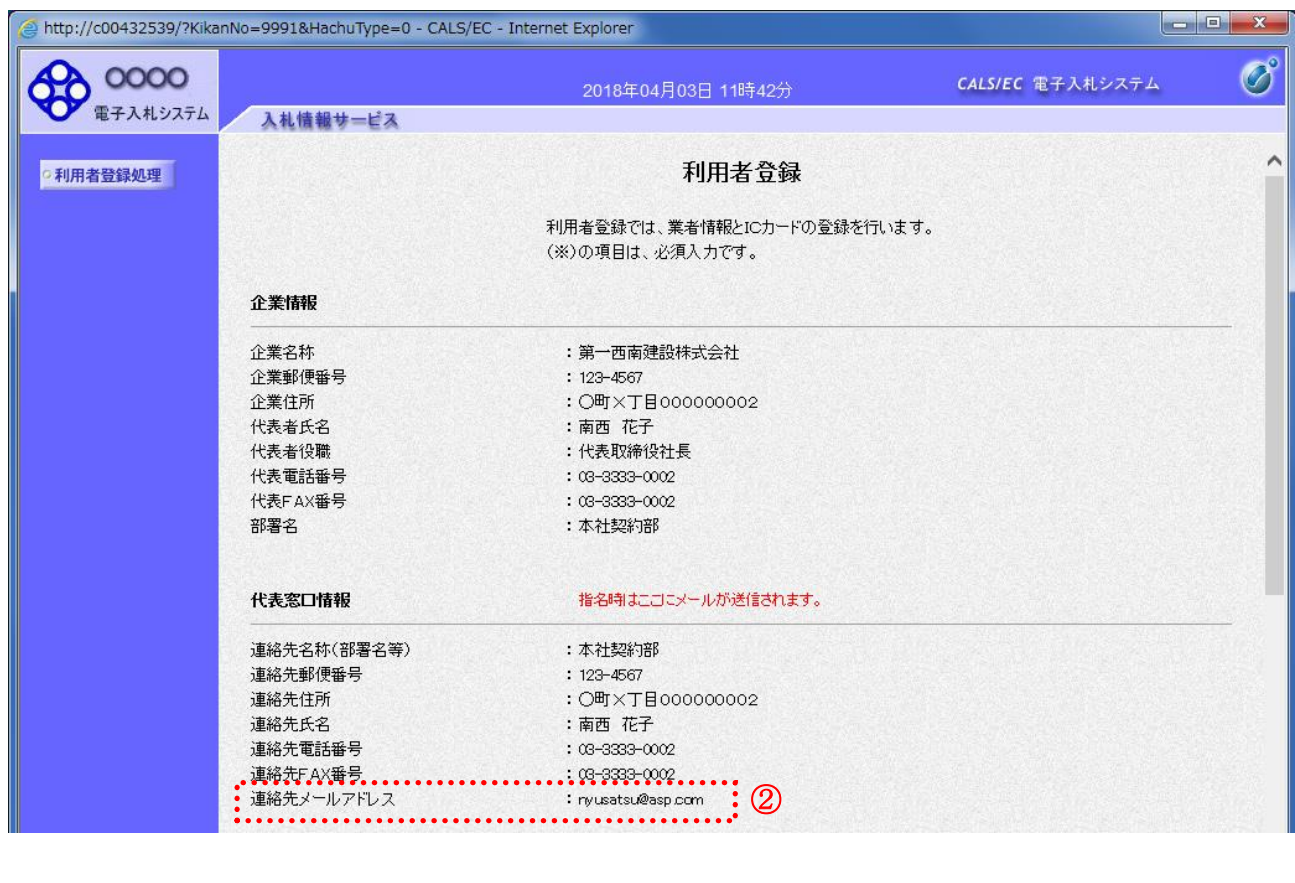

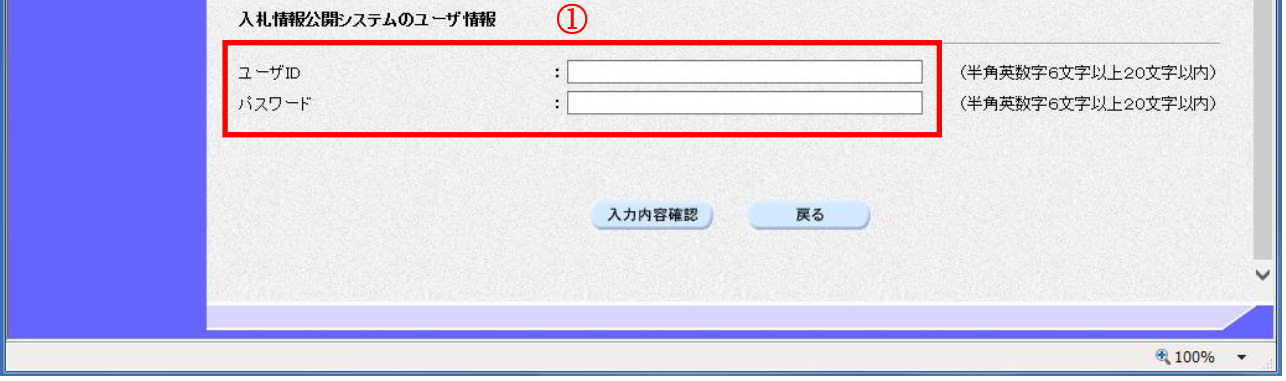

## 操作説明

電子入札システムの利用者登録(変更)画面にある「入札情報公開システムのユーザ情報」欄 ① に ユーザIDとパスワードを入力することで登録できます。

※代表窓口情報に入力されている連絡先メールアドレス ② に図書変更の通知メールが送信されます。